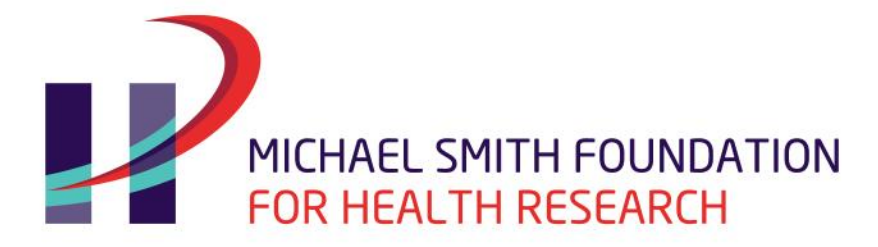

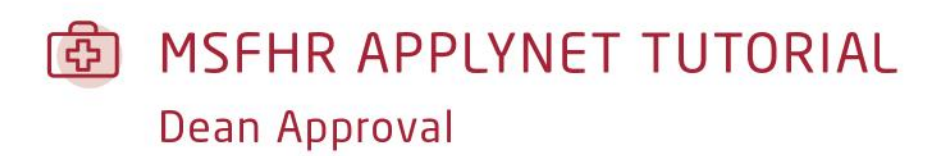

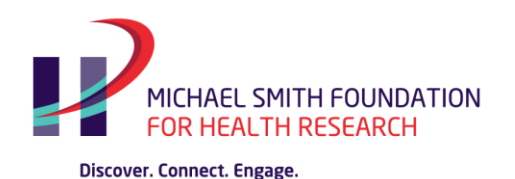

The MSFHR ApplyNet system identifies Deans, Department Heads, and Referees as **Third Party Users***.*

Each of the nominated Third Party users is required to complete an online form in order for the MSFHR applicant to submit the full application to the host institution for review and approval.

# **Starting the Process**

After the MSFHR applicant has nominated the third parties' email addresses in their Full Application form, an email notification is automatically generated and sent to the third parties with their login, password, and task information.

Using the login information from the email, the Dean then logs in to the [MSFHR ApplyNet System.](https://applynet.msfhr.org/EasyGrants_Web_MSFHR_PROD/Implementation/Modules/Login/LoginModuleContent.aspx?Config=LoginModuleConfig&Page=Login)

The task called **Submit Dean Approval** will be on the home page. To open the online form, click the link.

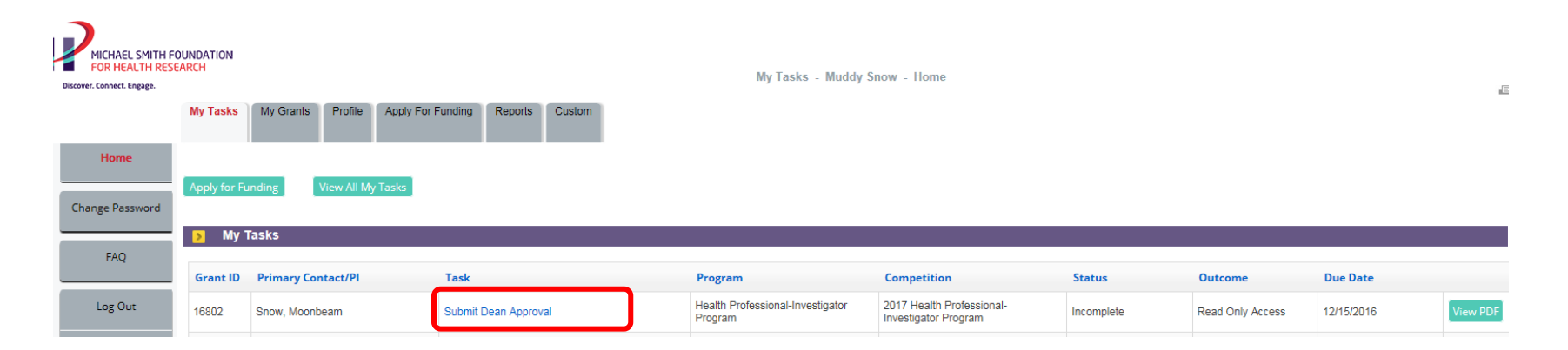

### MSFHR APPLYNET TUTORIAL - Dean Approval

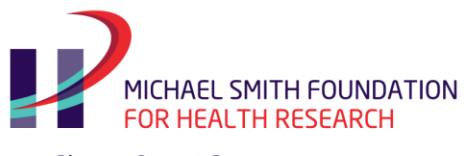

### **Main Page**

The main page of the **Submit Dean Approval** form has a left navigation pane with access to the View PDF, Contact Information, Additional Information, and Review and Submit pages. You can also access the same pages under the **Validation Summary** section.

To view the Applicant's Full Application, select **View** in the **View PDF** section.

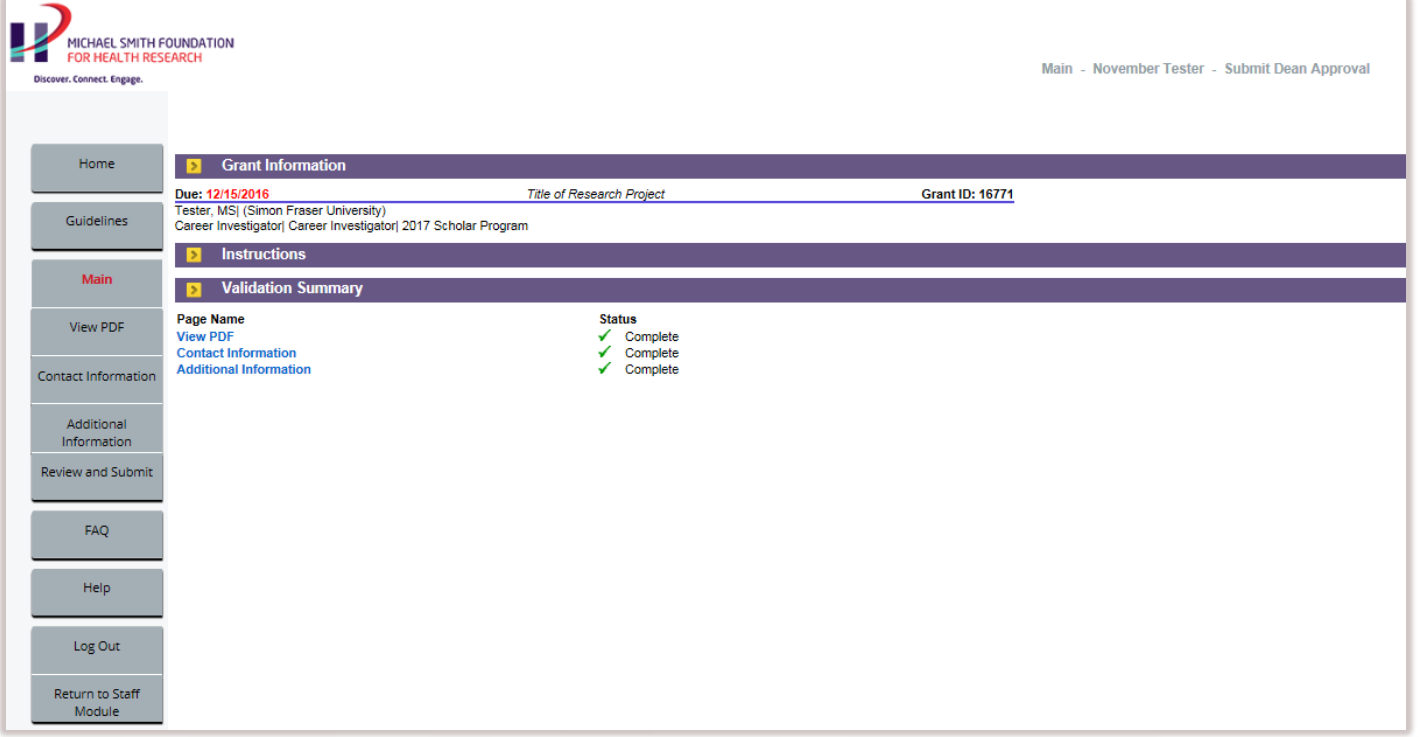

#### MSFHR APPLYNET TUTORIAL - Dean Approval

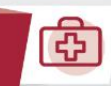

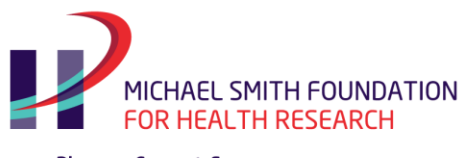

## **Contact Information**

Please note the following when entering new or additional data into these categories: **Organization Affiliations, Contact Address,** and **Contact Phone and Fax**

- The MSFHR ApplyNet system can only save and recognize **one** primary record.
- Please ensure that you select "primary" only for the records that you would want your grant information to default to.

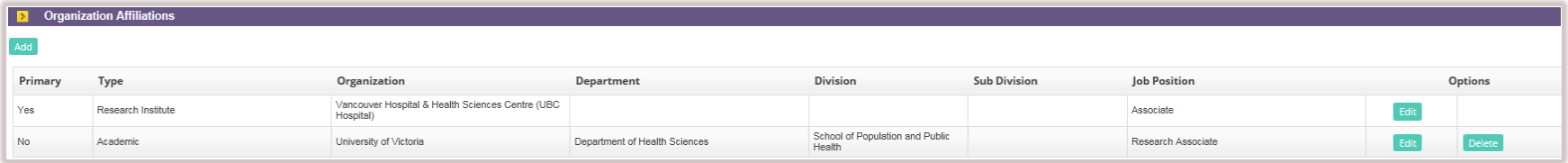

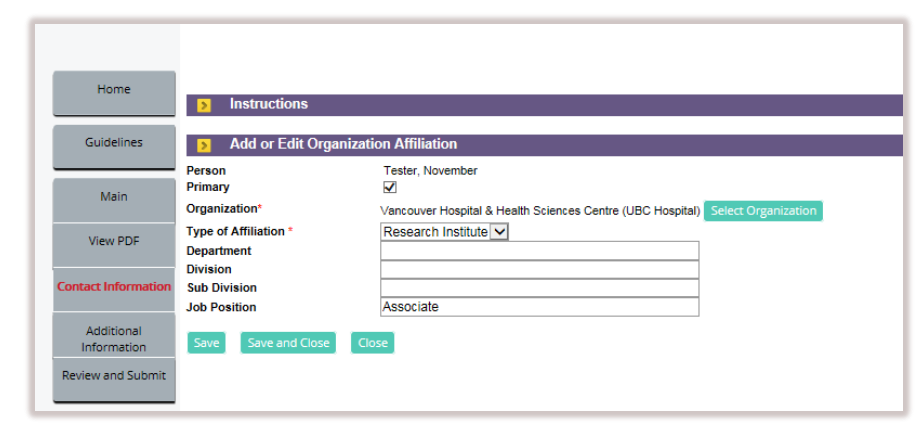

Once done, please click **Save and Continue** .

MSFHR APPLYNET TUTORIAL - Dean Approval

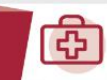

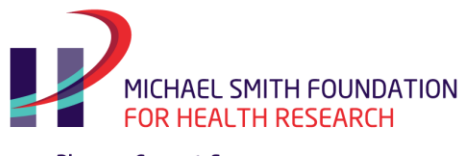

### **Additional Information**

Please refer to the instructional text found in the "DEAN – ADDITIONAL INFORMATION" section for more details.

Use the drop down menu to answer questions about the applicant. When you are finished, select **Save and Continue** , which will direct you to the **Review and Submit** page.

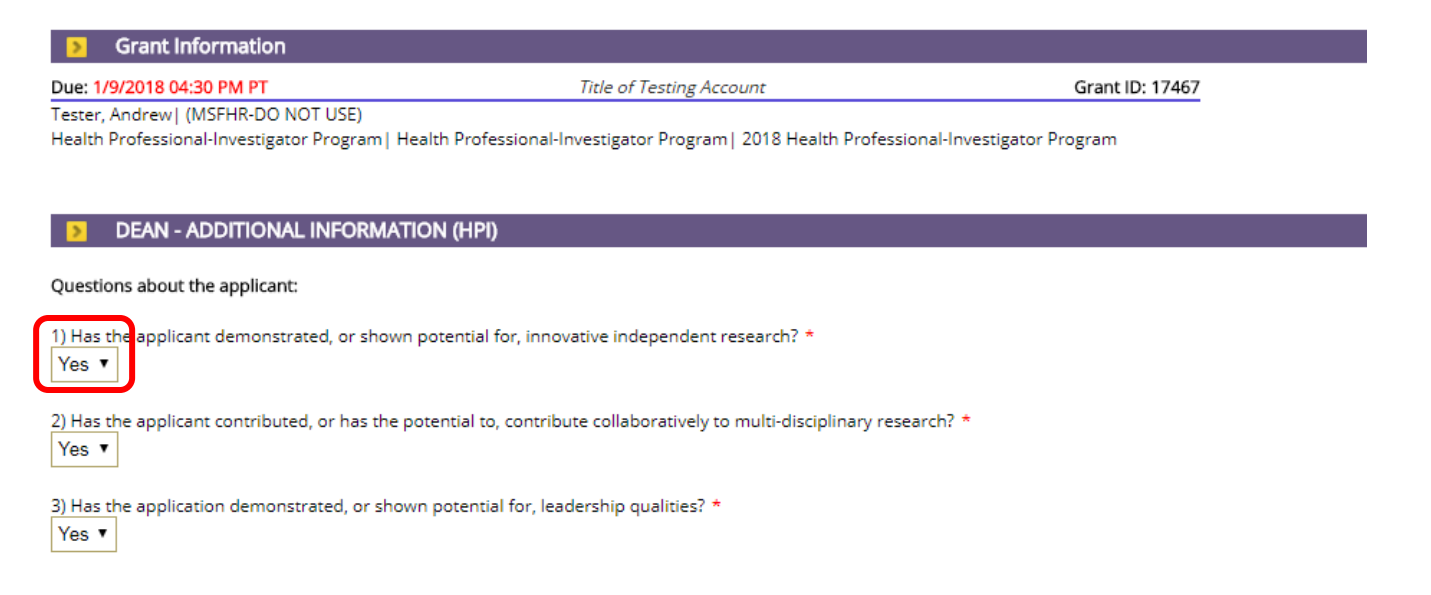

In the "INFORMATION REQUIRED BY THE HOST INSTITUTION" section, please only complete this section only if detailed descriptions are required by your host institution. This section will not be evaluated by peer reviewers.

#### MSFHR APPLYNET TUTORIAL - Dean Approval

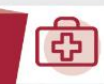

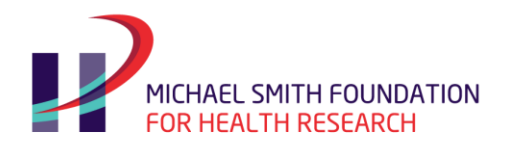

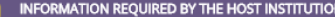

Note to deans and department heads, please complete only if detailed descriptions are required by your host institution.

#### Note to peer reviewers - you are not required to evaluate this section.

Briefly describe the following about the applicant:

1) Potential for innovative independent research

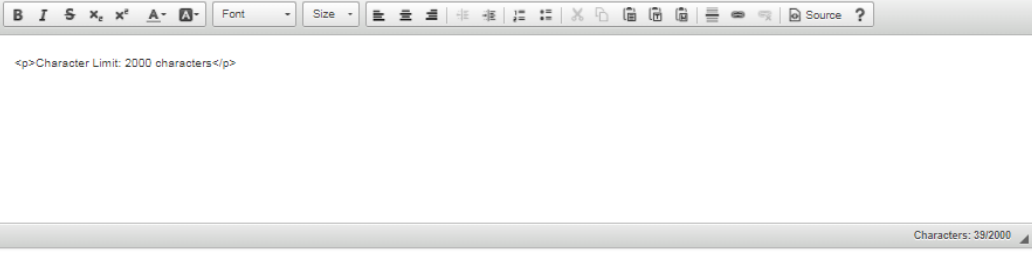

2) Major research accomplishments

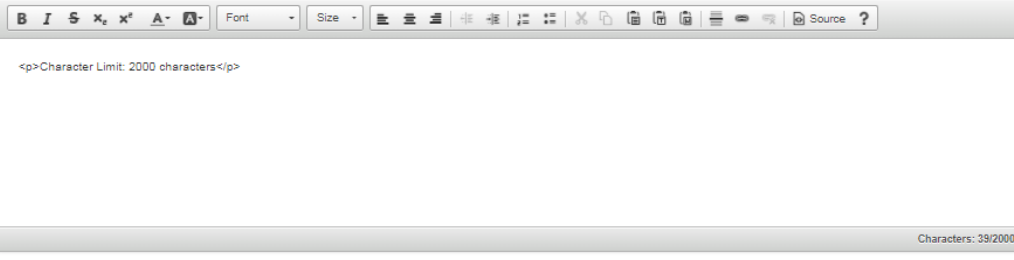

3) Ability to contribute collaboratively to multi-disciplinary or ongoing departmental research

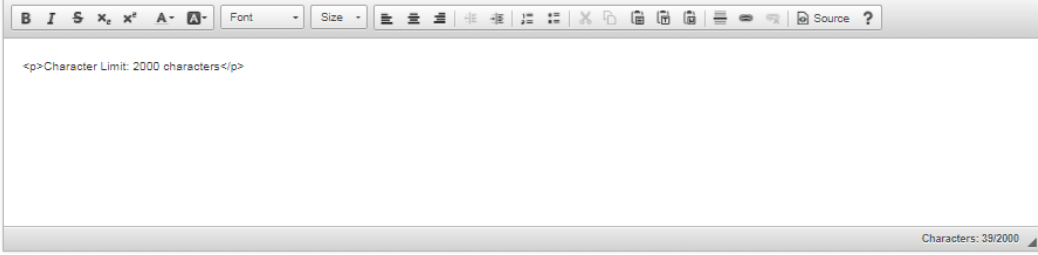

4) Leadership qualities exhibited locally, nationally, and internationally

#### MSFHR APPLYNET TUTORIAL - Dean Approval

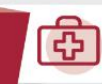

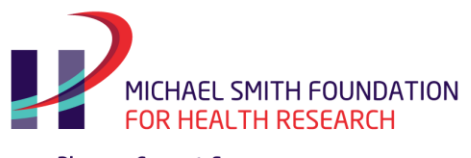

#### **Review and Submit**

Following completion of all required pages, the **Review and Submit** page will display the **Validation Status** Complete (**Green** ).

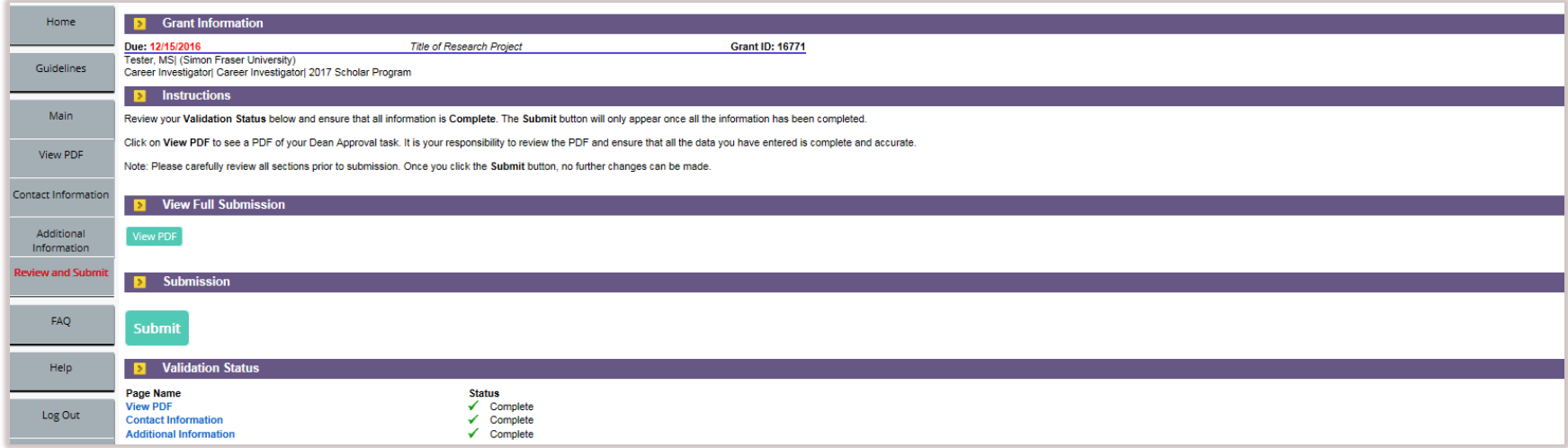

**Important:** Please review the PDF copy of your form to ensure that all the data you have entered is complete and accurate. All scientific and/ or mathematical symbols have to be spelled out. Go to **View Full Submission** and click on **View PDF** .

宙

**7**

Note that you will not be able to make any changes to the form once **submitted**.

After reviewing the Dean Form, please click **Submit** .

MSFHR APPLYNET TUTORIAL - Dean Approval

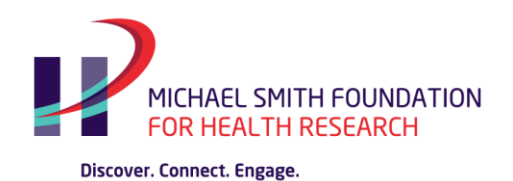

**View All My Tasks**

Once you have submitted your form, the **Submit Dean Approval** task will disappear from your home page.

To view your submission at a later date, click on **View All My Tasks** on your **Home** page.

You will see the task you submitted as well as a **View PDF** button. This will bring up a PDF document containing the information you submitted.

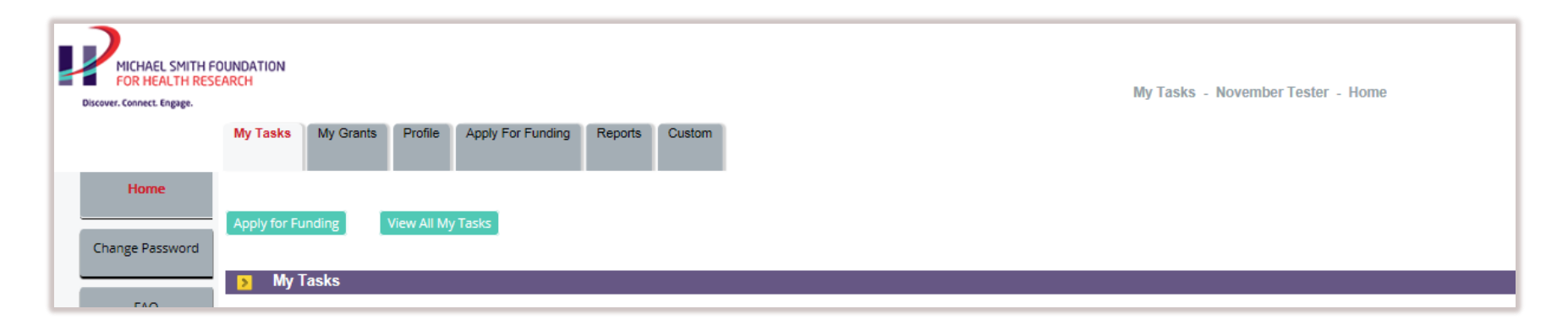

#### MSFHR APPLYNET TUTORIAL - Dean Approval

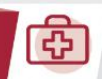